# Online Registration: Iberia

In this program, the user will be able to see a list of students who have registered from the [Online](https://wiki.edgear.net/wiki/w/index.php?title=Online_Registration_System_Editor)  [Registration System,](https://wiki.edgear.net/wiki/w/index.php?title=Online_Registration_System_Editor) review them, and approve the students into 2021 Student Master.

## Terms to Understand:

- **Submitted**: The parent/guardian has signed off with a date indicating the application is ready to go.
- **Verified**: The School has reviewed and verified all the documentation associated with the application.
- **Approved**: The School has approved the application and brought the student into 2021 Student Master.

# Getting Started

On the left navigation panel, select **Student Master -> Loaders -> Online Registration System Editor -> Review Application** or just do a search for "Online" in the Search box.

- **Tip**: Make this program a "**Favorite**" so that you do not have to search for it in the future.
	- o When performing a "Search", click the favorite icon (heart) to store in the favorites listing (heart icon in the upper right).

### Setup Options

- **Year** Set Year to "2021".
- **Grade** Normally, leave blank. Set to a desired grade range if needed.
- **Show Submitted Applications Only** Select to show only applications that have been submitted with a parent/guardian signature and date. Toggle off to see all applications to the school.
- **Show** Normally set to "All", but "Approved Only" can be helpful when reviewing students.,
	- o **"**Approved Only" will show the students brought into Student Master.
- **As-Of Date** Current date of application.
- **OK** Click to continue.
- Click the "**Review Applications**" tab at bottom.

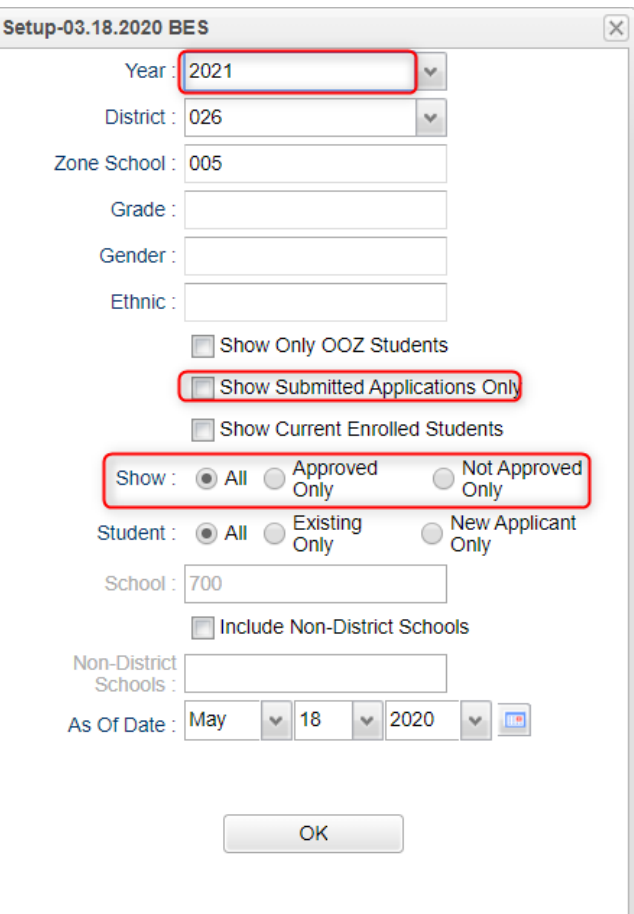

### Main Screen

A screen showing the applicants will appear on the screen.

The most important column is the "Submitted" column. This indicates that the parent/guardian has applied and indicates that they are finished with the application.

#### **Click on a row to see the contents of the application from the parent.**

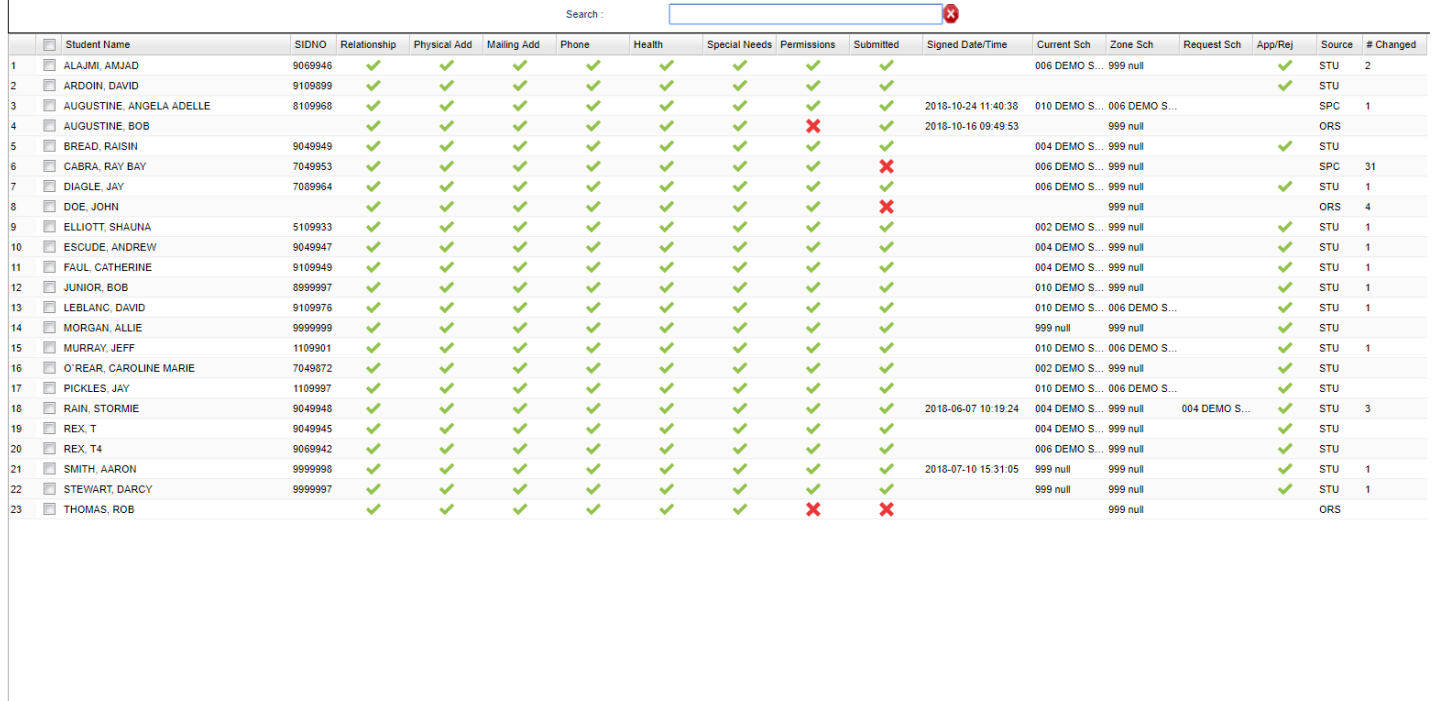

Summary Review Applications

Setup Print Print Print Apps Print Labels Help Communicate Refresh

## Column Descriptions on Screen and On Application View:

- **Student Name** Student's Name (Click on the name and a box will pop up allowing you to change the name if incorrectly spelled.)
- **SIDNO** If approved into Student Master, Student's Student Identification Number
- **Relationship** Students relationship has been entered by the parent
- **Physical Address** Student's physical address has been entered by the parent
- **Mailing Address** Student's mailing address has been entered by the parent
- **Phone** Student's phone number has been entered by the parent
- **Health** Student's health has been entered by the parent
- **Special Needs** Student's special needs have been entered by the parent
- **Permissions** Student's permissions have been entered by the parent
- **Submitted** Parent has signed and submitted the application for approval
- **Signed Date/Time** The date/time parent signed and submitted the application for approval
- **Signed Days**  Number of days since the parent "submitted" the application.
- **Current School** Will be blank until moved to Student Master.
- **Zone School** Current school based on attendance zone. "999" means address could not be verified.
- **Requested School** Parent/Guardian requested school if address not matched.
- **Approval/Rejection** Status of the student's application
- **Changed** Total number of times this application has been modified

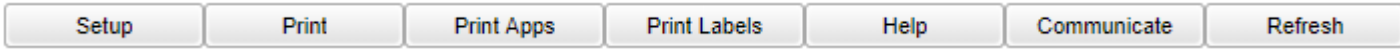

### Buttons at Bottom

- **Setup** Click to go back to the Setup box.
- **[Print](https://wiki.edgear.net/wiki/w/index.php?title=Standard_Print_Options)** This will allow the user to print the Review Application table.
- **Print Apps** This will allow the user to print the student applications for selected students.
- **Print labels** This will allow the user to print Mail/Folder labels for the students with a (sidno) student identification number (have been approved to Student Master).
- **Help** Click to go to the help system of JCampus. Do a search for "Online" to get to topics.
- **Communicate** Select students to send an email to the parent/guardians of the applicants.
- **Refresh** This will allow the user to refresh the Review Application window.

# Review of Student Applications.

Go to **Review Applications** tab at the bottom of the page. Click on the student's name to view the application.

- **Demographics**:
	- **Name** edit needed? Click on name to fix.
	- **Languages** section: If Student Language is something other than 034, refer to contacts for ESL and processing.
	- **Address** should have a green check as normal in Student Master.
		- If address does not match zone, the student probably needs to go through Compliance Dept. for processing.
		- Click on address if change is needed to correct entry.
	- **Temporary Living Arrangement**? May be an indicator of homeless. Refer to homeless contact for possible processing or outreach.
- Go to the **Documents** section and **View** and **Approve/Reject** each document that was uploaded. **Verify** when all documents are present.

#### • Open the document by clicking on **View**.

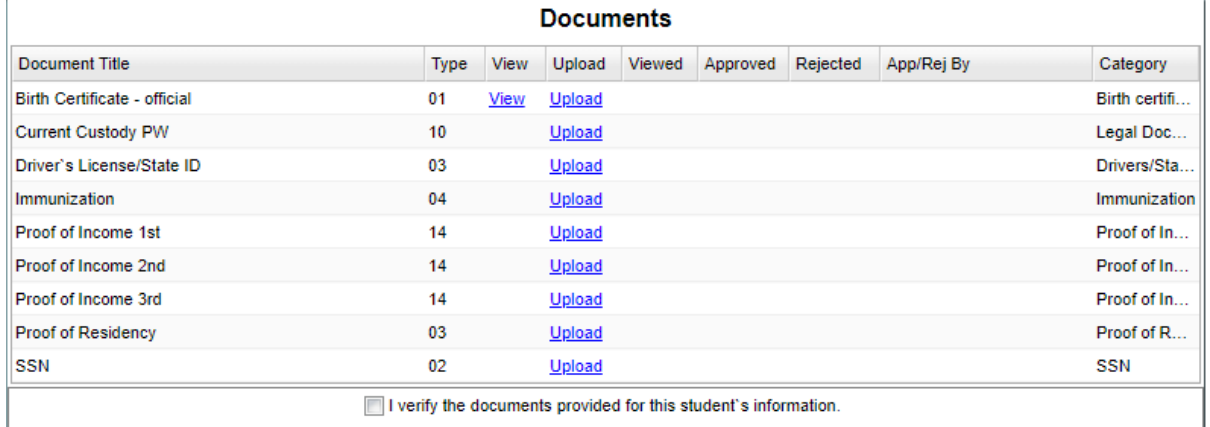

 $\Box$  I verify the documents provided for this student's information.

• If you simply view the document, a check mark will be placed under the **Viewed** column.

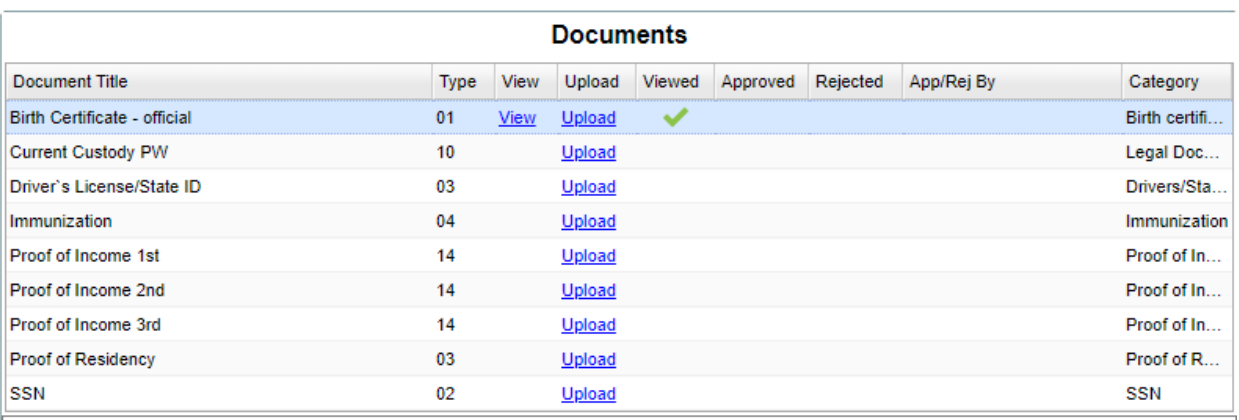

I verify the documents provided for this student's information.

• If you view and approve the document, a check will be placed under the **View** and **Approved** columns. Continue for each document uploaded by the parent.

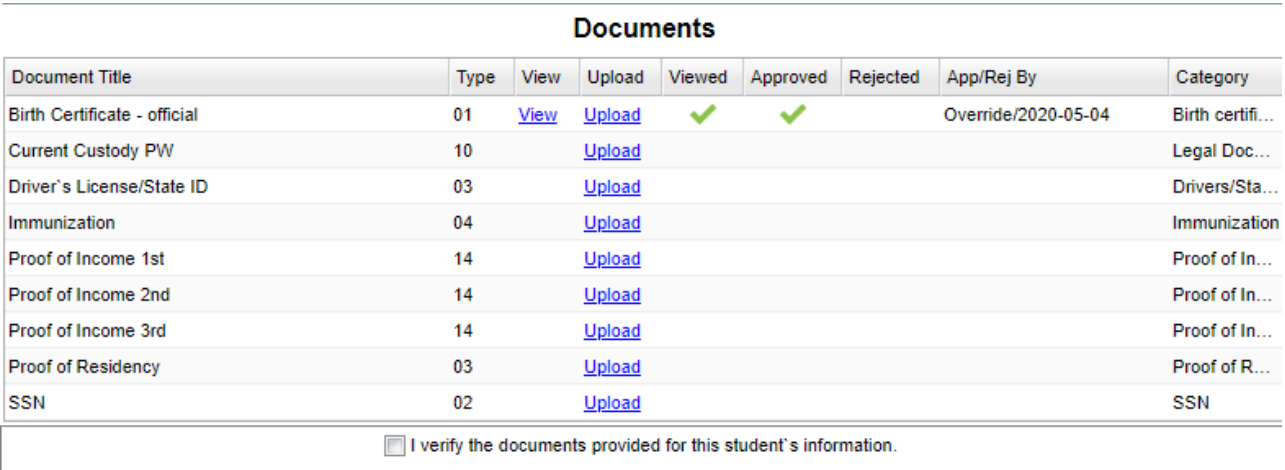

- **Important**: **If a parent is missing documentation, reach out to them and ask to email or drop off needed information, or ask to upload in the ORS system.**
	- o If performing for the parent, click the "**Upload**" button. Browse to the area where the documentation is needed. Browse to the file containing the information, then select. Click the "Upload" button at bottom.
	- o **View and Approve** the uploaded documents.
- **Important step**: After all documents are viewed and approved, click the box to **verify** all documents are approved.

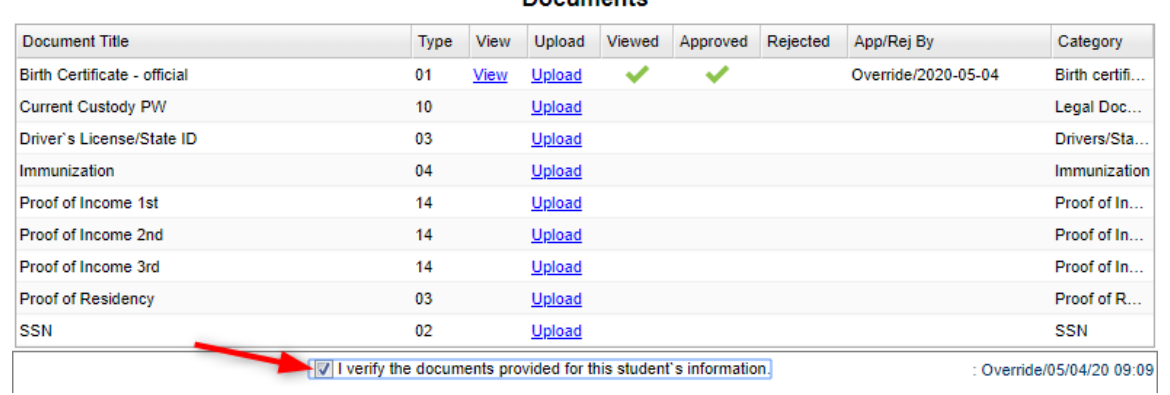

Documente

- **Relationship**: Need to reach out to parent / guardian? Each parent/guardian entered will have a contact by email icon or phone icon to reach out by email or SMS text.
- **Previous School**: If a student has indicators of 504, Special Ed, Speech, etc. refer to the appropriate contact person.
- **Special Needs**: If student has indicators of special needs, please route to appropriate contact person.

# Approval of Application to Student Master

- Now go to the bottom of the screen and click the **Approve** button.
- The process to bring the student from the ORS system into the specified year in JCampus Student Master.

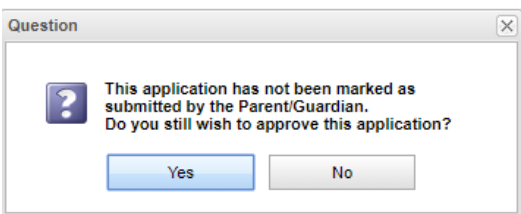

• The program will next Run Audits before moving forward.

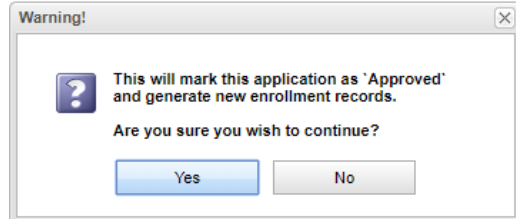

The next part of the process will continue:

**Enter the Entry Code** to be used on the student. Remember if a new preschool student or kindergarten student who has not attended preschool, then use E1. Otherwise use the proper code.

**Enter the Entry Date** – usually the first day of next school year.

Entry School: If the school is correct, go to the next step. If not correct, select the correct school. The School Name will appear when you select the school number.

**Transferred From**: If applicable, enter the school the student is transferring from.

**Special Codes** can be entered at this time or can be entered later using the Special Code Fast Loader.

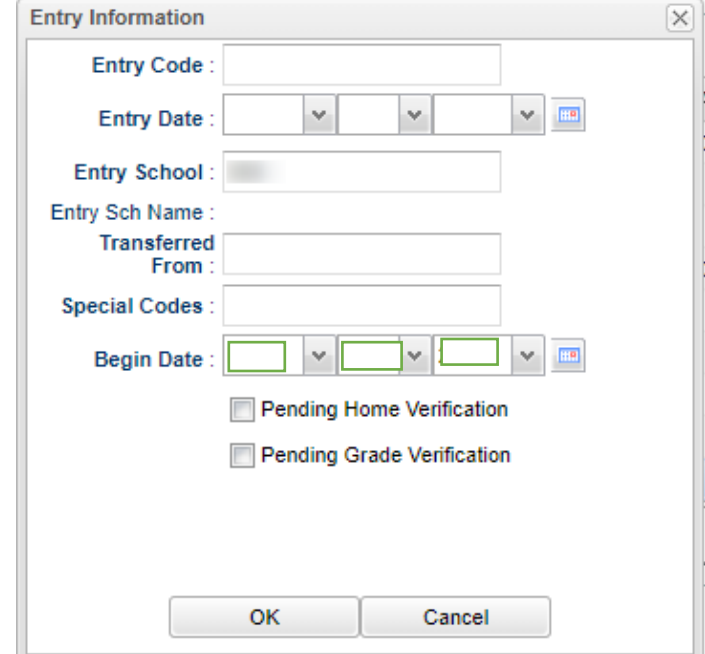

**Begin Date** is the date for the Special Code if you enter one here.

**"Pending" check boxes:** Do not use for Jefferson Parish.

Click **OK** to move to the next step.

After the process is complete you will get a message before completing importing the student from the ORS system using the Re-enroll process.

The Student Master Record has been created. The login from the ORS system the parent created is moved to the SPC Login Account.

If Health and Permissions were used in the process then they are created in the Student Master and Health modules.

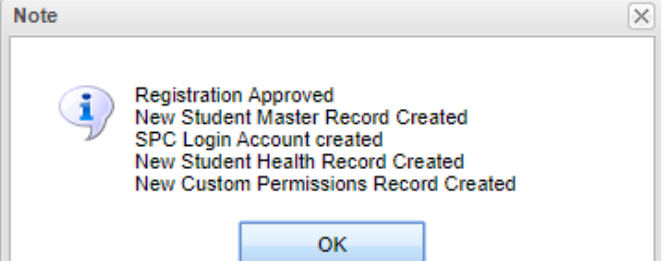

If the parent has an email address the Note will indicate the email went out. If the parent has no email address the Note will indicate this (as shown on right).

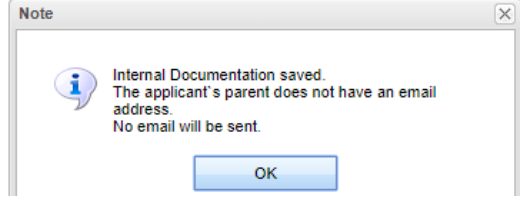

You are now ready to begin the Re-enroll process to finalize the student in Student Master. This flow is familiar to staff who reenroll students and works in the same manner.

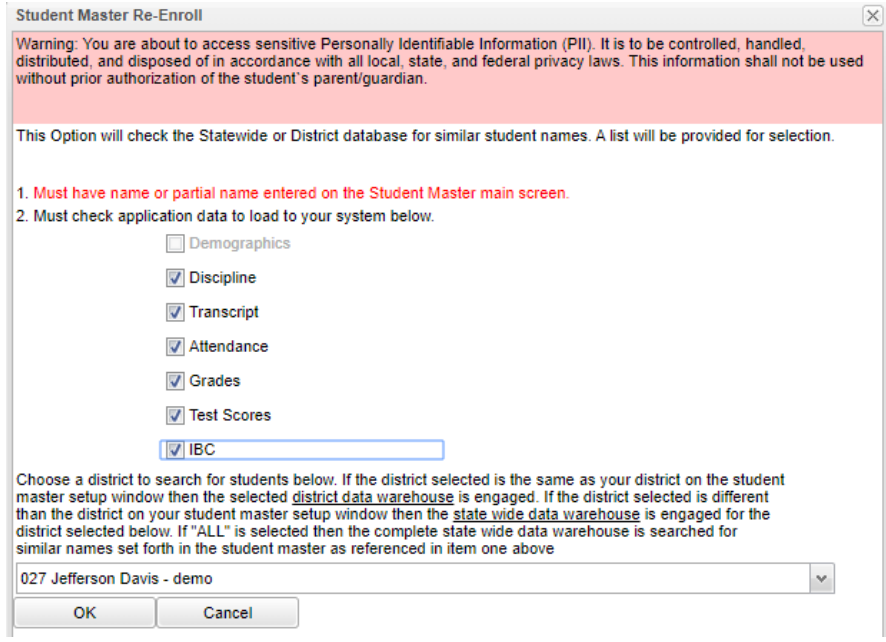

Check off all that apply and are needed.

Your district should be in the dropdown box since you are importing the student from the Online Registration System.

If this is the correct student listed, click on the student's name to populate the bottom portion of the window.

When transferring a student from the ORS system, you will want to:

- 1) Check off "Use Previous Address" to bring the address(es) into Student Master.
- 2) Check off "Allow Transfer from sending school without leave code" which is only used in the ORS process. The district usually requires that a student is brought into a school only if the previous school has entered a leave date.

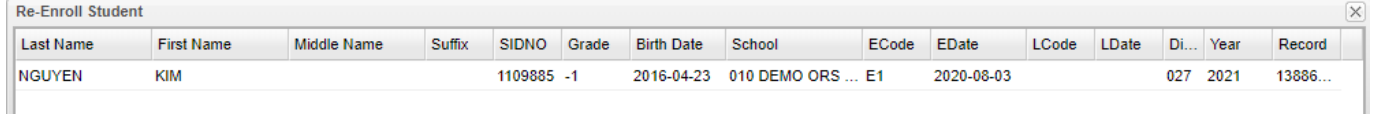

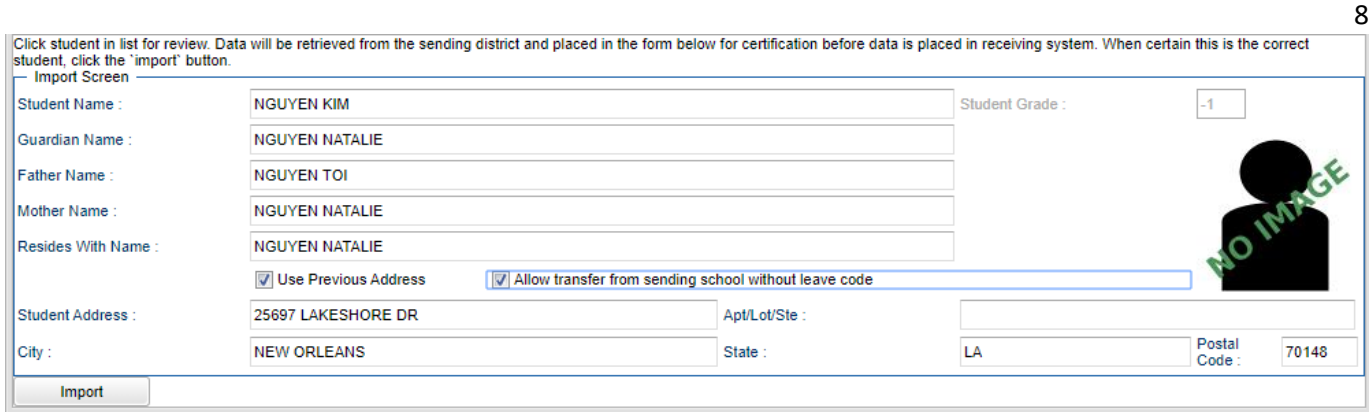

Click the **Import** button at the bottom of the screen. The student has been imported into Student Master and has been assigned a Student ID. Close the Import window if it remains open.

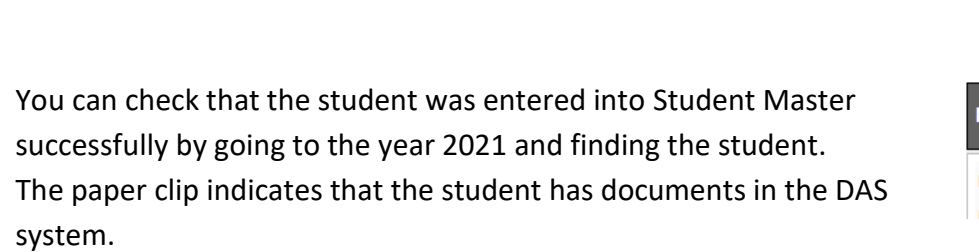

You will Agree to confirm Federal Student Privacy Laws.

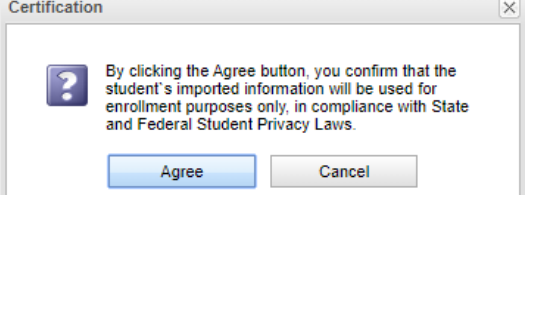

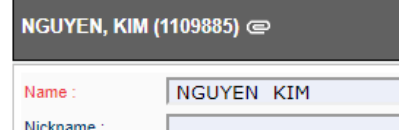

#### **NOTES:**

- On the approval process, allow five (5) special codes to added to a student at one time. A begin date for special codes can be added when entered.
- On the approval process, student will be searched for a near match. If near match is found, a window will appear to allow the user to select the near matched record to use the sidno or select no match.
- During the approval process, if there is an existing setup box year record that has the same first name, last name, gender and date of birth as the applicant, give user a question of whether to update the existing record with this applicant, create a new student master record with this applicant or cancel.
- When approving a student that has a relationship of Foster Parent, Foster Father or Foster Mother; it will post the program code of **FOS** on the Program tab of Student Master, using the start date of the ORS approval.
- **EXE** After the student has been approved, and all near matches have been chosen, then display the reenroll system that allows the user to choose the information to import along with the district standard re-enroll process.

**• When the registration is approved, relationship information is added to the [Student Master](https://wiki.edgear.net/wiki/w/index.php?title=Student_Master) Record.** For the blank fields, the flow now depends on what was checked on the **ORS Relationships** page.

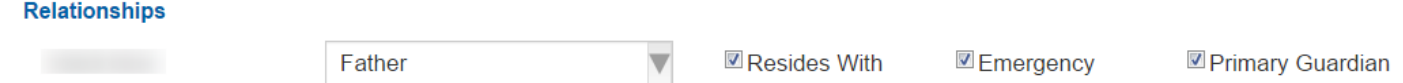

If "Primary Guardian" is checked, the flow is to first add the ORS data to the Student Master Guardian's information, if applicable.

Then it checks the Father, if applicable, and then the Mother.

■ Father and Mother can be any instance of father or mother for example: step-father/mother, natural father/mother, adopted father/mother, etc.

Then it will check the "Resides With", if applicable.

After those four are processed, next it will check the "Emergency" field. If there is more than one emergency contact, it will add their information to the Comments.